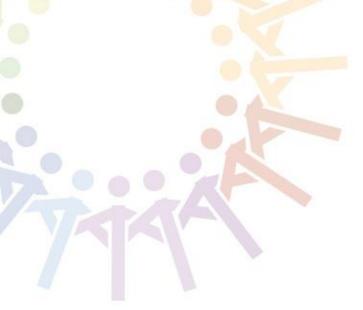

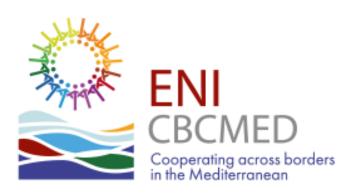

# e-Application Form User Guide

Version date: 2020/05/06

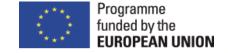

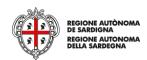

#### eForm - User Guide intro

This guide takes you through the electronic application form (eForm) to submit your project proposal under the call for capitalisation projects.

All relevant information and documents are available at:

http://www.enicbcmed.eu/calls-for-proposals/call-for-capitalisation-projects

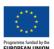

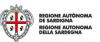

#### **Table of contents**

| • | Main objectives                    | 2         |
|---|------------------------------------|-----------|
| • | Application features               | 7         |
| • | Sign up and login                  | 16        |
| • | Preliminary info                   | 19        |
| • | Project                            | 22        |
| • | Partnership                        | 35        |
| • | Work packages and budget           | <i>39</i> |
| • | Sustainability and environment     | 47        |
| • | Budget                             | 49        |
| • | Financial plan                     | 55        |
| • | Documents                          | <i>57</i> |
| • | Verify and submit your application | 58        |

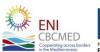

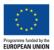

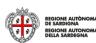

#### **eAF - Main objectives**

**Increase overall efficiency** of the selection procedure

**Ensure consistency** among Programme objectives, priorities, results and indicators and project proposals

Support project compliance with the rules of the Call by including alerts, checks, guidance etc.

Implement the Result Based Management (RBM) approach

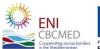

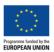

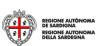

#### Linking your project to the ENI CBC MED Programme (1/2)

How to draft your eAF

Project

Programme

General objective

Specific objective(s)

Thematic objective

Priority

Relevance

Work packages

Outputs / Activities

Expected result(s)

**Indicators** 

Design

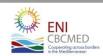

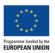

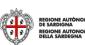

#### Linking your project to the ENI CBC MED Programme (2/2)

How to draft your eAF

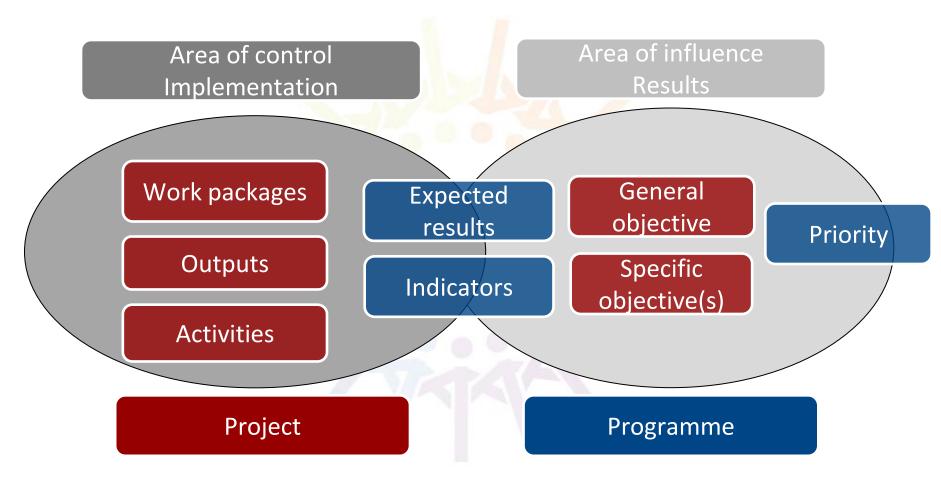

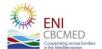

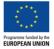

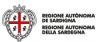

#### **Application features 1/7**

#### Multilanguage Main Menu **User Area** Data loading tabs ENI CBC MED 2014 - 2020 Home **■EN** + Hello MA! Logout Preliminary Info Sections \* Preliminary Info 100% Project info Applicant info Call for Proposals: First call for standard projects Preliminary Info 100% Title Project Supporting NEETs in urban areas 31/100 Partnership Duration Acronym Urban NEETs 36 months → Work-packages and budget (part 1) 11/25 Thematic objective Sustainability Maximum A.3 - Promotion of social inclusion and fight against poverty (Promote economic and social development) -Environment Priority number of Budget (part 2) A.3.1 - Provide young people, especially those belonging to the NEETS and women, with marketable skills + Financial plan characters Save and Check Documents accepted Submit **Button to Save** Export and check data

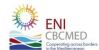

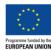

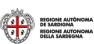

## **Application features 2/7**

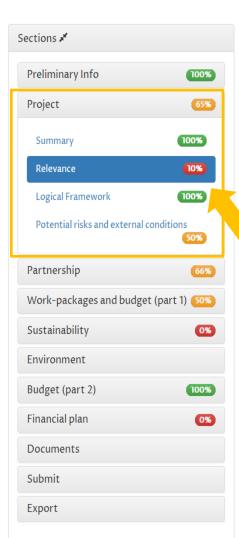

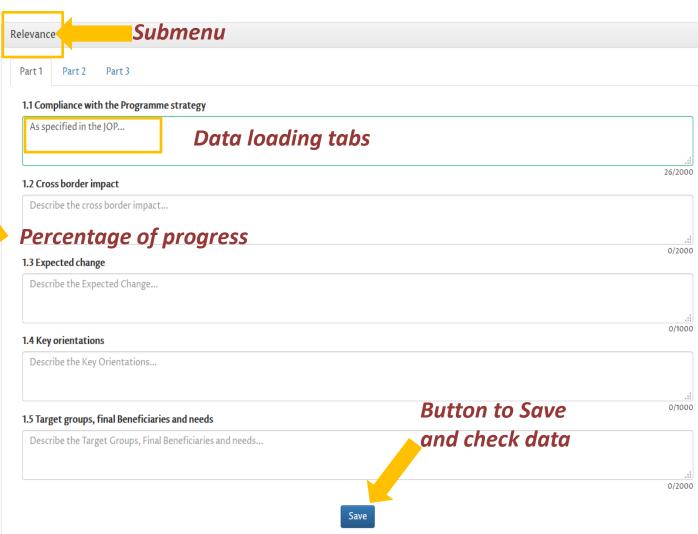

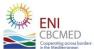

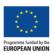

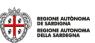

#### **Application features 3/7**

Online help and info points are available to provide you with further

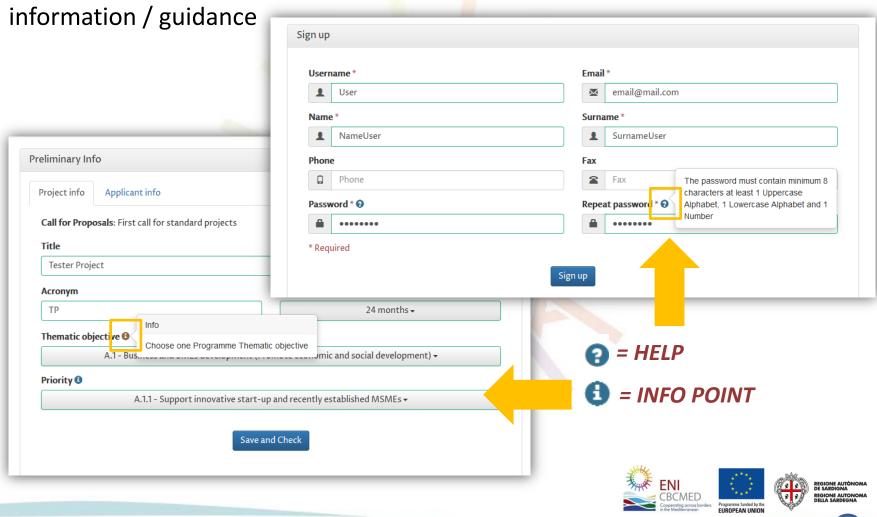

#### **Application features 4/7**

English is set by default but you can draft your eAF in French, instead. Make sure your eAF is entirely filled in either in English OR in French.

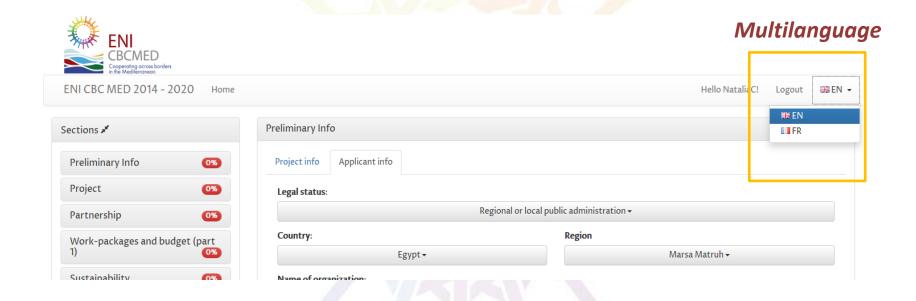

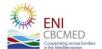

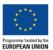

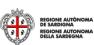

#### **Application features 5/7**

A **percentage showing your progresses** is available for each section. Moreover, the main menu guides you in filling in the form.

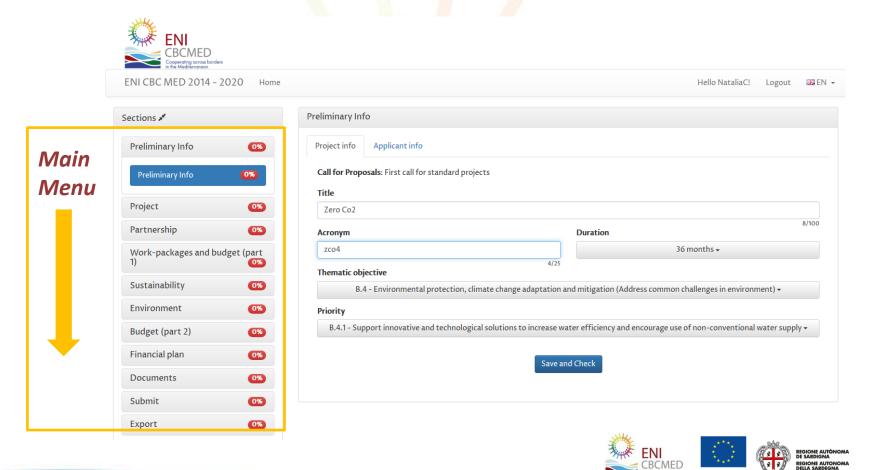

### **Application features 6/7**

You can hide the main menu to have more room for data.

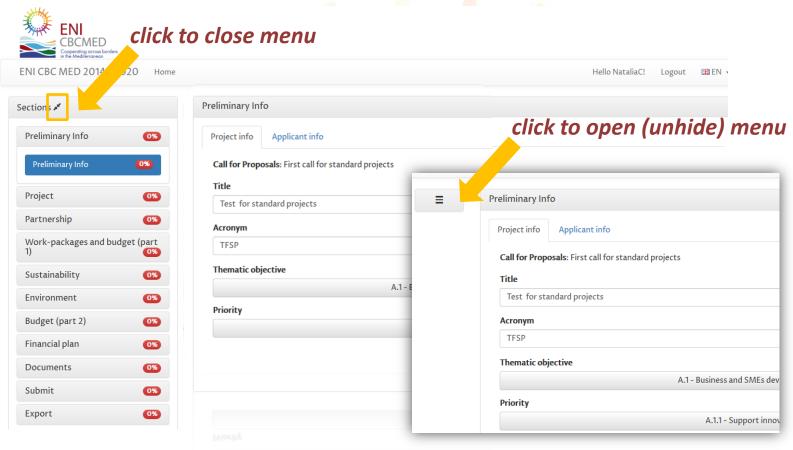

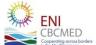

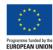

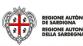

#### **Application features 7/7**

#### The text area may be extended

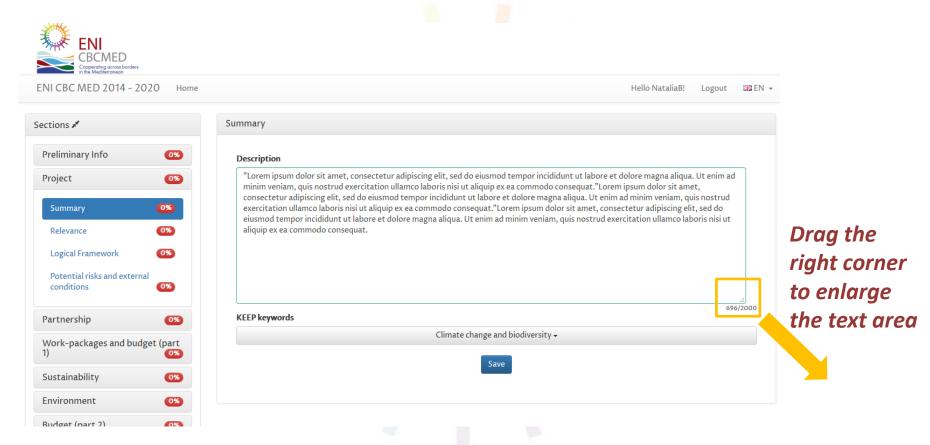

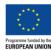

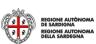

# **How to proceed? eAF - structure and main steps**

- Sign up and login
- The e-AF will use your preliminary information to check compliance with the rule "one project per TO (Thematic Objective) for each organisation"
- Check KEEP database (<u>www.keep.eu/keep</u>) and the ENPI CBC MED library of deliverables
- Draft your summary and proceed with all details when the partnership is defined
- Focus on your logical framework, agree on the Programme expected results to be addressed
- Identify your outputs involving the partnership, and define your work packages consistently
- Draft your budget
- Upload all mandatory documents
- Complete, verify and submit your application

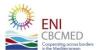

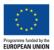

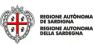

#### Home page

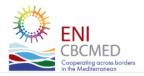

ENI CBC MED 2014 - 2020

Home

Login

Sign up

EN ▼

#### Home

Welcome to the on-line application system of the ENI CBC Med Programme.

The system allows you to:

- Draft and submit your Application form for the First Call for Proposals for standard projects
- Download all relevant documents and formats

First-time users: Create an account to start a new application.

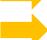

Sign up

Returning users: Log in to continue an application.

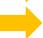

Login

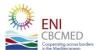

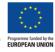

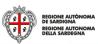

### Sign Up (http://enicbcmed.eu/eform)

The password must contain a minimum of 8 characters with at least 1 Uppercase letter, 1 Lowercase letter and 1 Number.

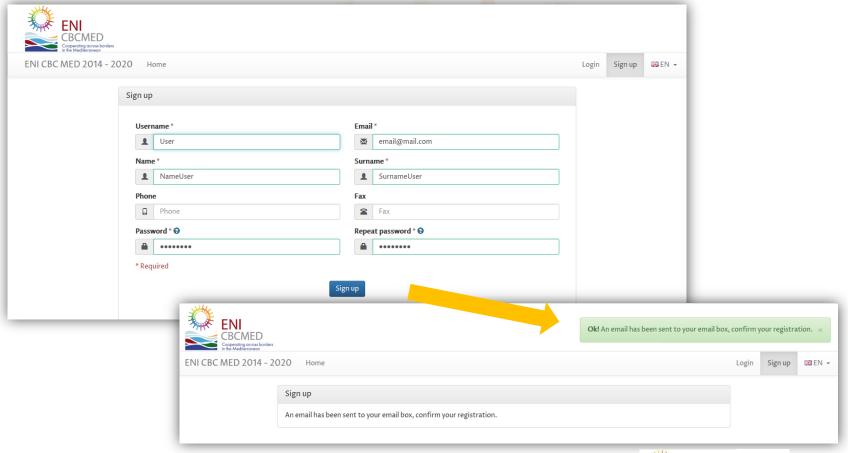

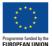

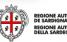

#### **Confirm registration**

After registering to the Call, you will need to confirm your email address.

You'll receive a confirmation mail in which you need to activate the account (check the SPAM folder too)

You will then need to click on the link in the email or paste it into your web browser.

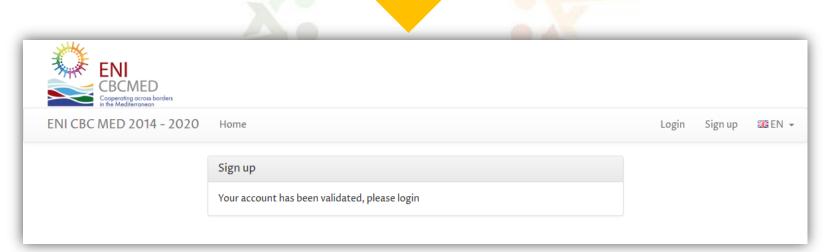

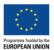

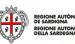

#### Login

If you forget your password you can provide your email and you will get a new one.

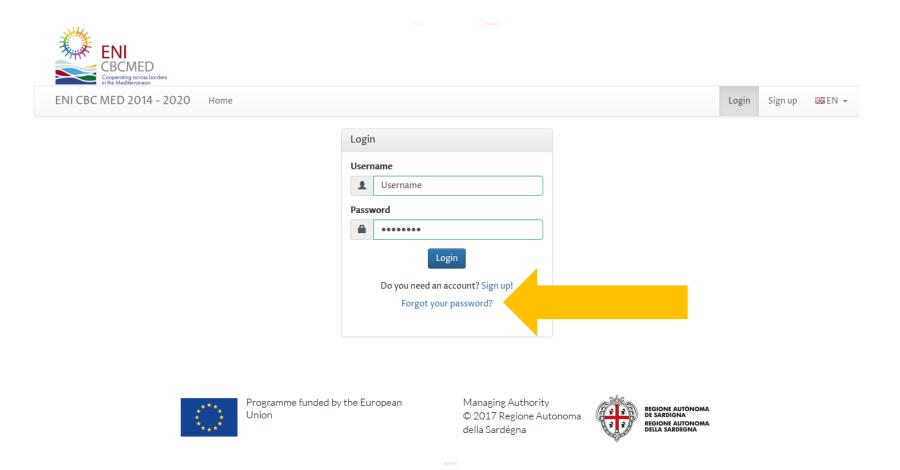

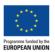

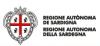

#### **Preliminary info**

Each proposal must be submitted by an **Applicant** 

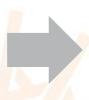

The same organisation can participate only once as Applicant under each TO (Thematic objective)

You can submit only one project per TO!

The section on preliminary info checks your compliance with the rule of "one project per TO for each organization".

Additional checks will be performed by the Managing Authority during the eligibility verification

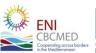

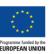

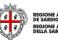

#### **Preliminary Info -** *Project info*

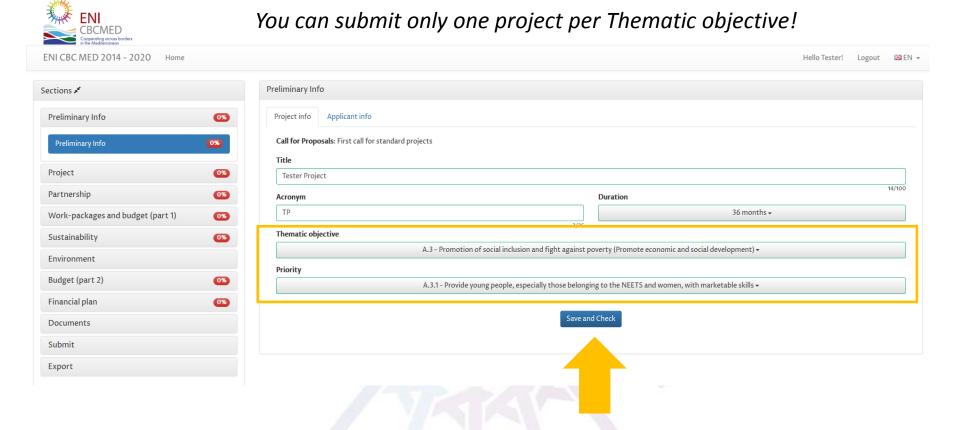

Save and Check to load Applicant info

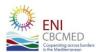

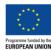

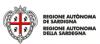

#### **Preliminary Info -** Applicant Info

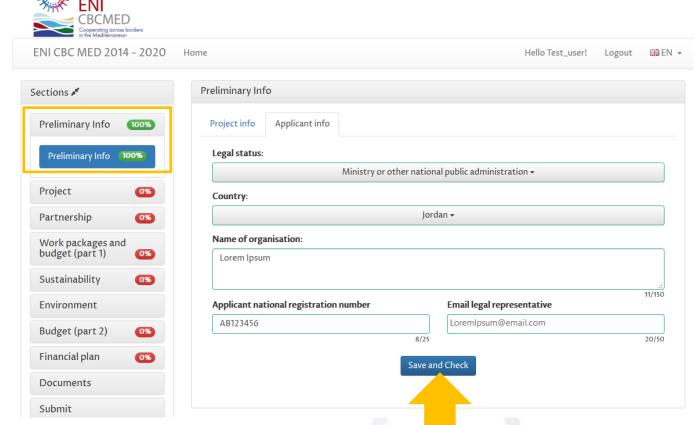

*If the rule is not* respected, a warning message is displayed and a notification email is forwarded to the email addresses indicated in the preliminary info section

Save and Check to complete the submission of your Preliminary Info

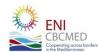

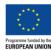

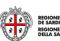

#### **Project**

This section includes the following project details:

- Summary
- Relevance
- Logical Framework
- Potential risks and external conditions

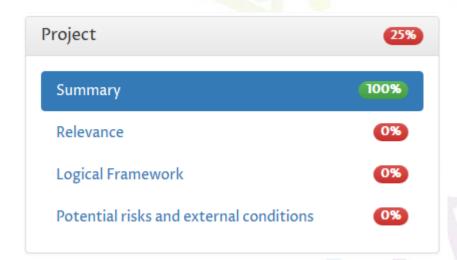

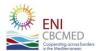

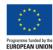

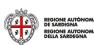

#### **Project -** *Summary*

Budget (part 2)

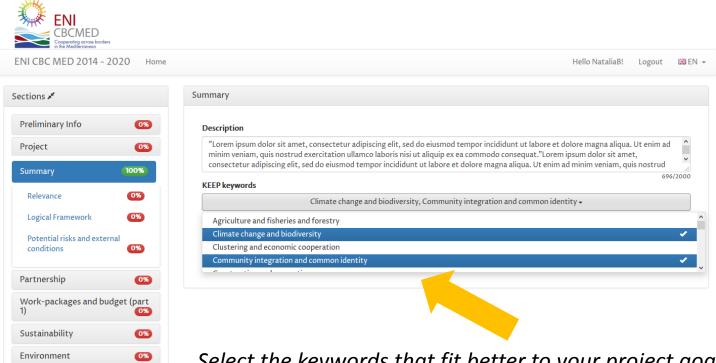

Select the keywords that fit better to your project goals (multiple selection allowed)

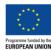

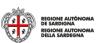

#### **Project -** *Relevance 1/3*

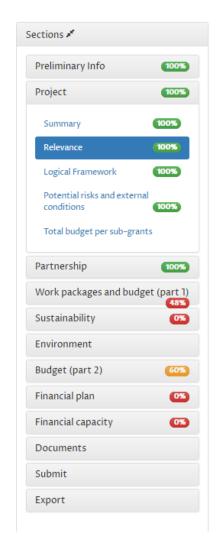

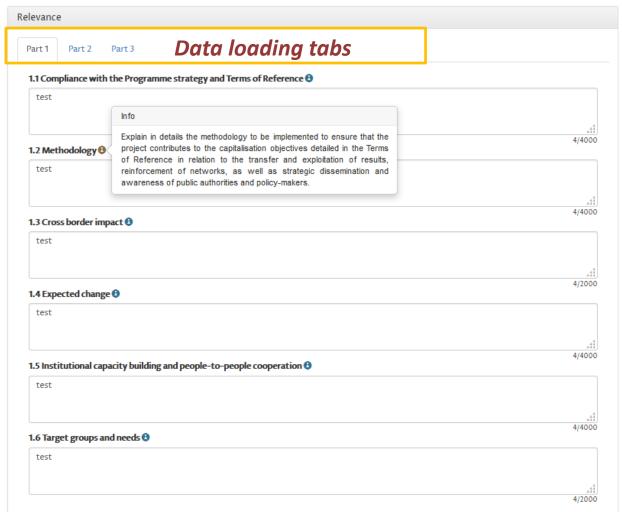

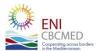

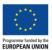

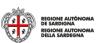

#### **Project -** Relevance 2/3

Include the most relevant programmes/projects/initiatives among those listed in the Terms of Reference (and related annexes) and explain how outputs/synergies/available knowledge will be concretely exploited, based on the capitalization objectives.

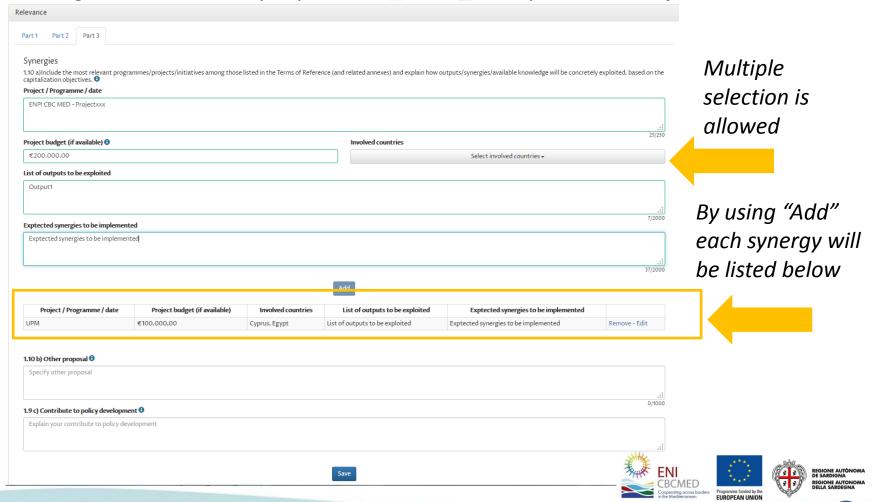

#### **Project -** *Relevance 3/3*

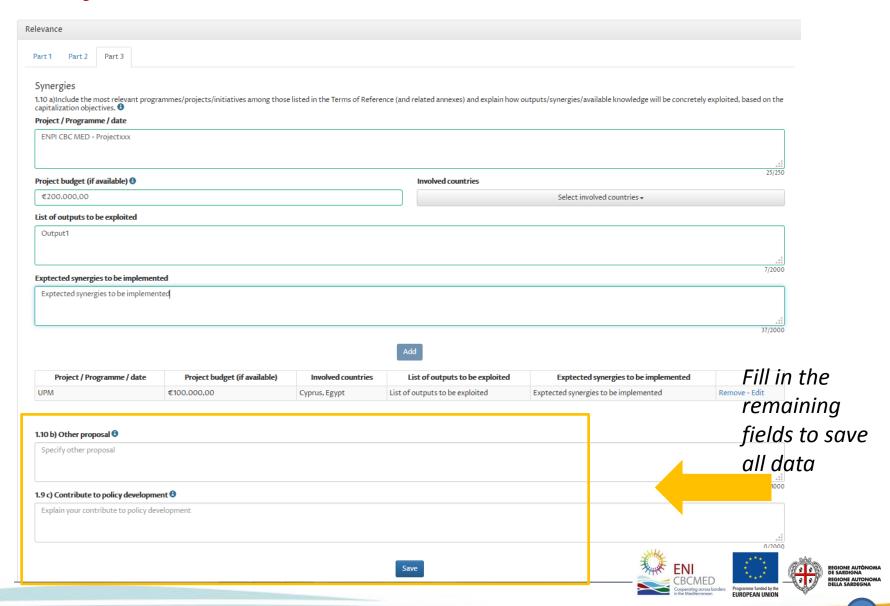

#### **Project -** Logical Framework

**The Logical framework** allows you to define the structure of the project that will be then detailed in the **work package** section.

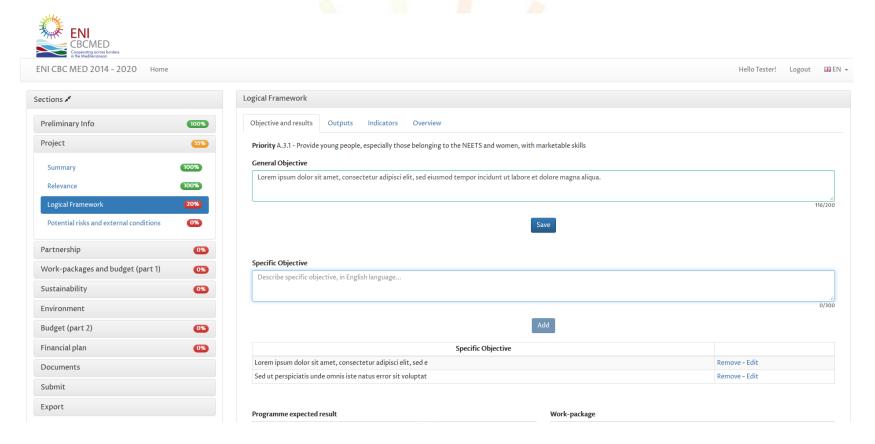

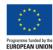

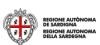

#### **Project -** Logical Framework - Objective and results 1/3

The project must consider at least one **specific objective**. The maximum number of specific objectives is 3.

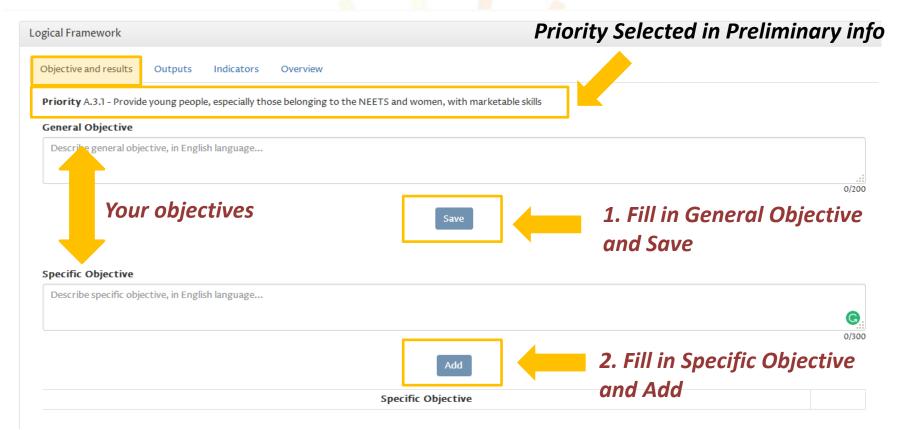

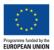

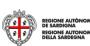

#### **Project -** Logical Framework - Objective and results 2/3

**Expected results** are listed automatically according to the **Priority** addressed by you project. You can create up to 4 content work packages to reach the selected Programme expected result(s).

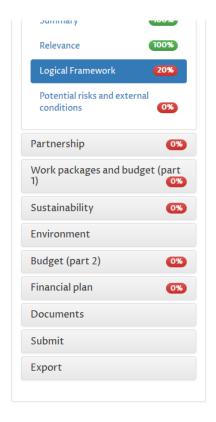

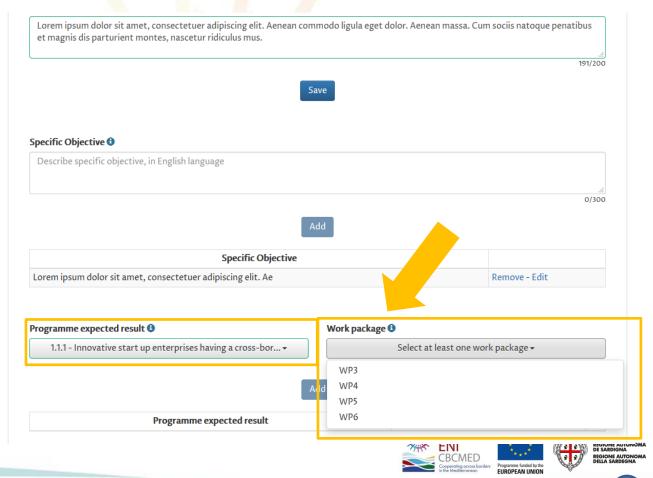

#### **Project -** Logical Framework - Objective and results 3/3

You can address one expected result with more than one work package.

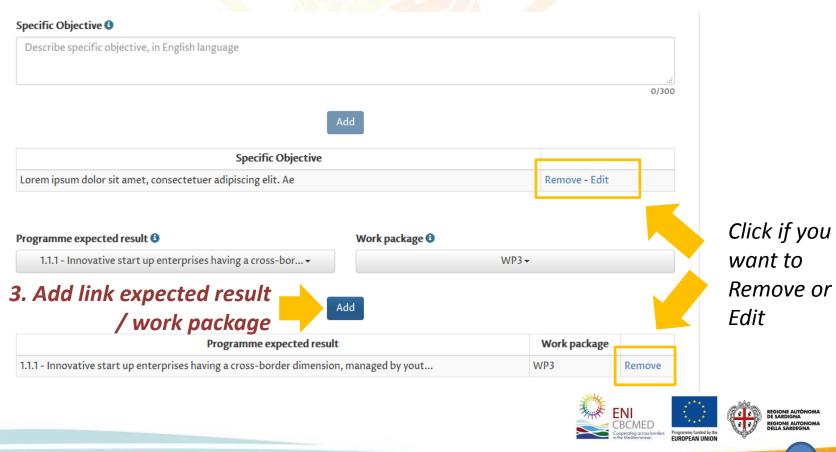

#### **Project -** Logical Framework - Outputs

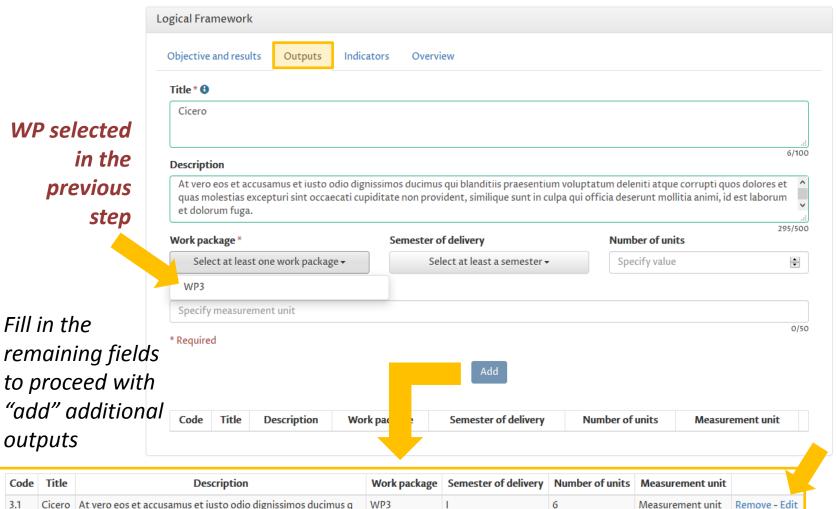

Click if you want Remove or Edit

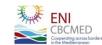

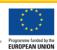

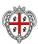

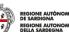

#### **Project -** Logical Framework - Indicators 1/2

**Expected results indicators** are listed automatically according to the expected result(s) selected in the first tab, **Objective and results.** 

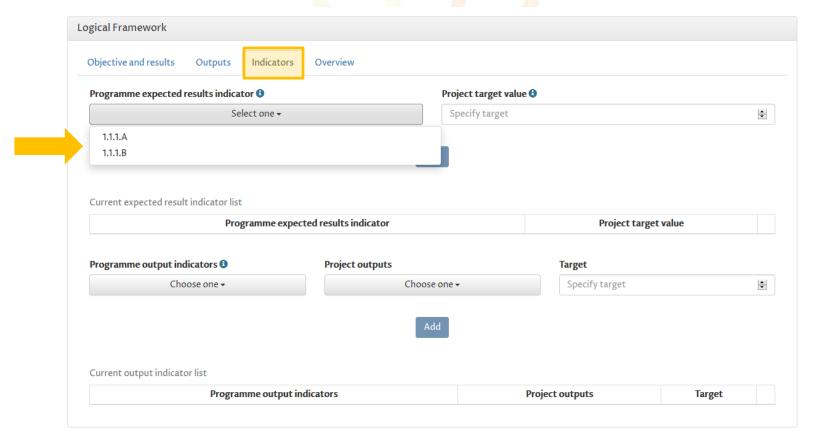

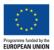

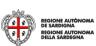

#### **Project -** Logical Framework - Indicators 2/2

Once indicated the Programme output indicator(s), quantify the project target values.

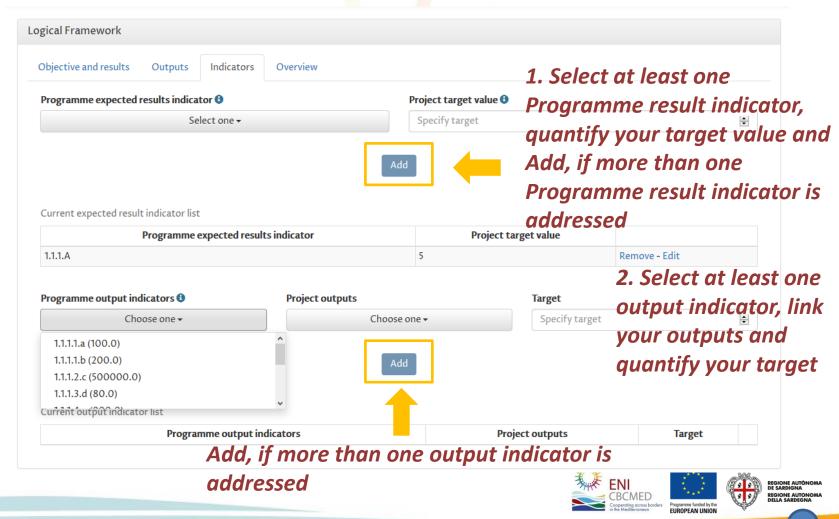

#### **Project -** Logical Framework - Overview - Potential risk

In the Overview, you can visualize the summary of the main data entered.

Now you can fill in the section on **Potential risk and external condition** in order to complete the **Project** section.

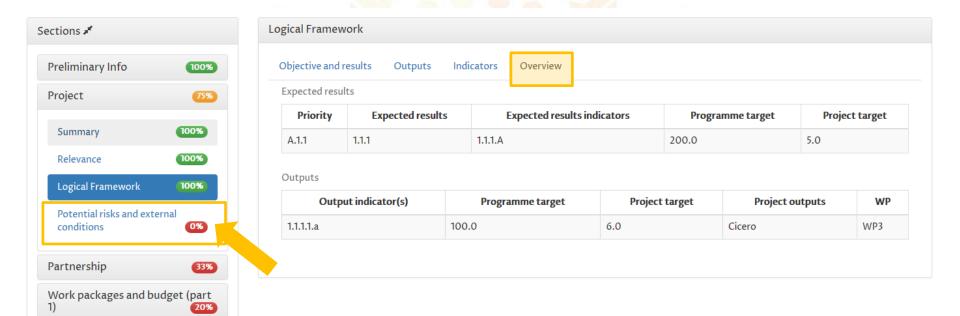

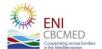

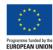

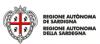

#### Partnership - Applicant/Partners 1/4

This section allows you to provide all information needed per project partner. The Applicant info previously entered in Preliminary Info are available here.

You have to consider that:

- The minimum number of MPC organizations is 1
- The minimum number of EUMPC organizations is 1
- The maximum number of partners from the same country is 3
- The minimum number of Countries to be represented is 5 and international organizations don't contribute to achieving this criterion

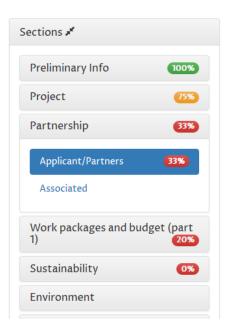

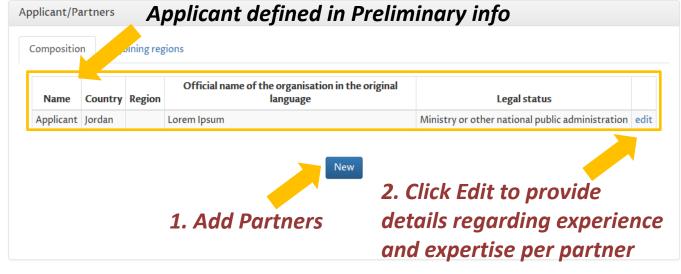

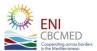

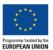

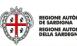

#### Partnership - Applicant/Partners 2/4

**Applicant** information can be changed in the **Preliminary info** section. Here you can fill in additional information.

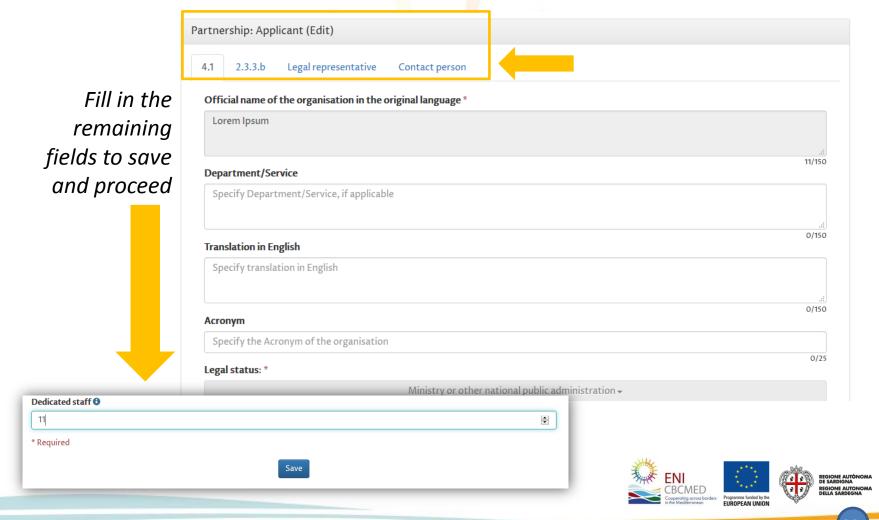

#### Partnership - Applicant/Partners 3/4

Fill out all the tabs (4.1 - 2.3.3.b - Legal representative - Contact person) and save data.

In **2.3.3.b** section you can define a maximum of 3 experiences per partner.

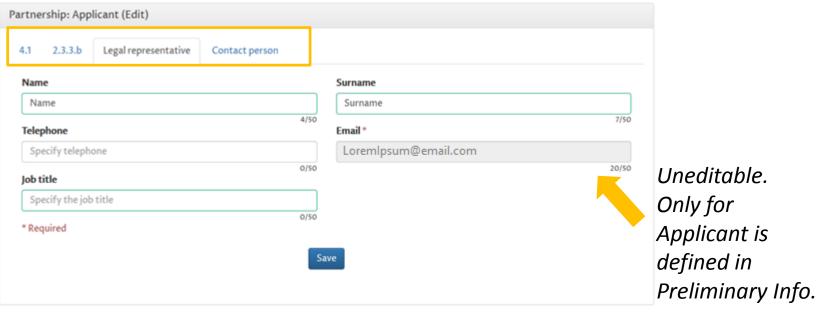

Required information are the same for all partner.

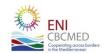

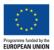

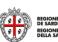

#### Partnership - Applicant/Partners 4/4

If relevant, you can include partners from adjoining regions.

It is possible to define associated partners if the project expects them. Associated are codified with the acronym ASSO[n].

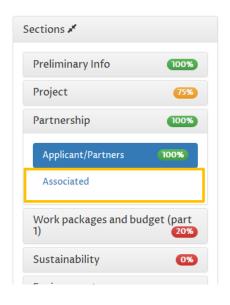

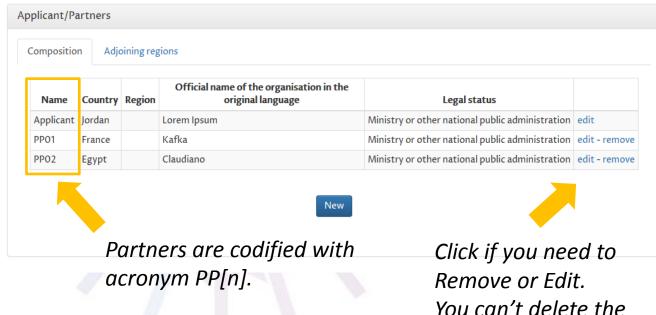

**Applicant** 

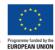

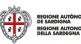

# Work-packages and budget (part 1) 1/2

**WP0** and **WP1** menu items are always displayed.

Other WP indicated are those filling in **objectives and results (Logical Framework)** section (see page 29).

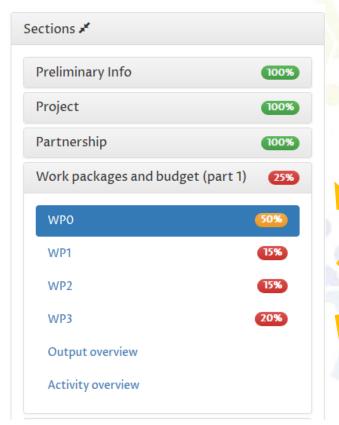

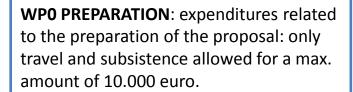

# WP1-2 MANAGEMENT & COMMUNICATION: the BEN should identify the outputs (see the lists available in courtesy form) before estimating the related costs

**WP3-6**: the BEN should indicate the costs needed for the outputs already chosen when filling in the logical framework

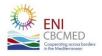

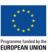

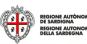

### Work-packages and budget (part 1) 2/2

#### **WPO (PREPARATION)** includes the following tabs:

WP Info

WP Budget

WP Budget per cost category

#### **WP1-6** include the following tabs:

WP Info

**WP Outputs** 

WP Budget

WP Budget per outputs

WP Budget per cost category

**WP 3-6 Outputs** are first identified in the Logical Framework section. For each WP, you have to describe the scheduled activities and the contribution of each partner to achieve the expected output

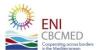

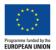

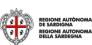

#### Work-packages and budget (part 1) - WP Info

Define WP Coordinator and involved partners, then save.

**WP** Info are the same for each WP.

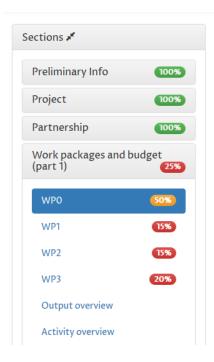

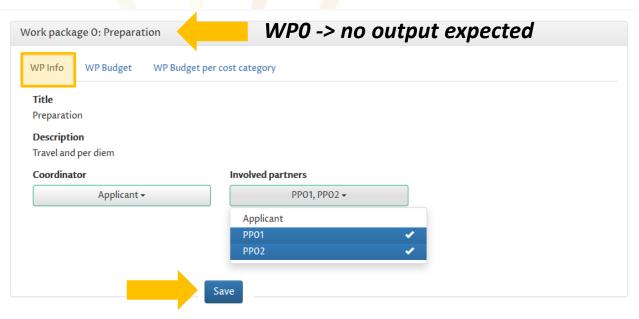

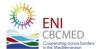

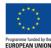

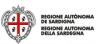

# Work-packages and budget (part 1) - WP Budget

Unit type list depends on the cost category provided by the WP (WPO = Preparatory costs).

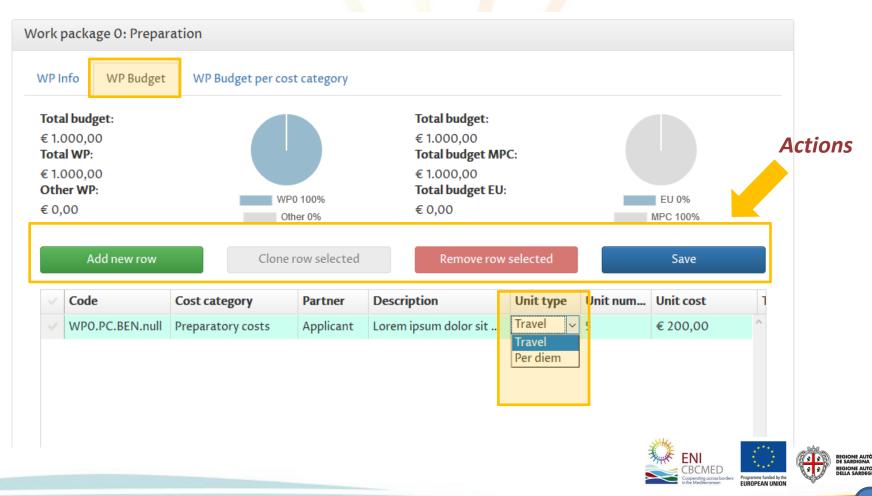

# **Work-packages and budget (part 1)** - WP Budget per cost category

Your budget summary per partners and cost categories is available under **WP Budget per cost category** section (read only).

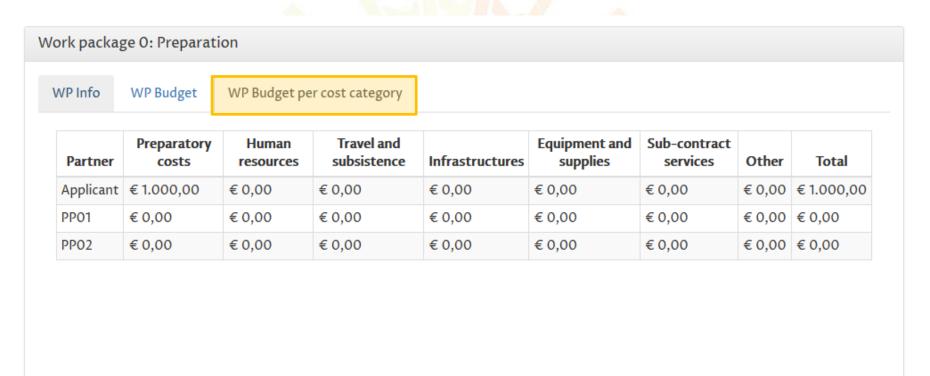

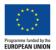

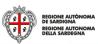

# Work-packages and budget (part 1) - WP Outputs

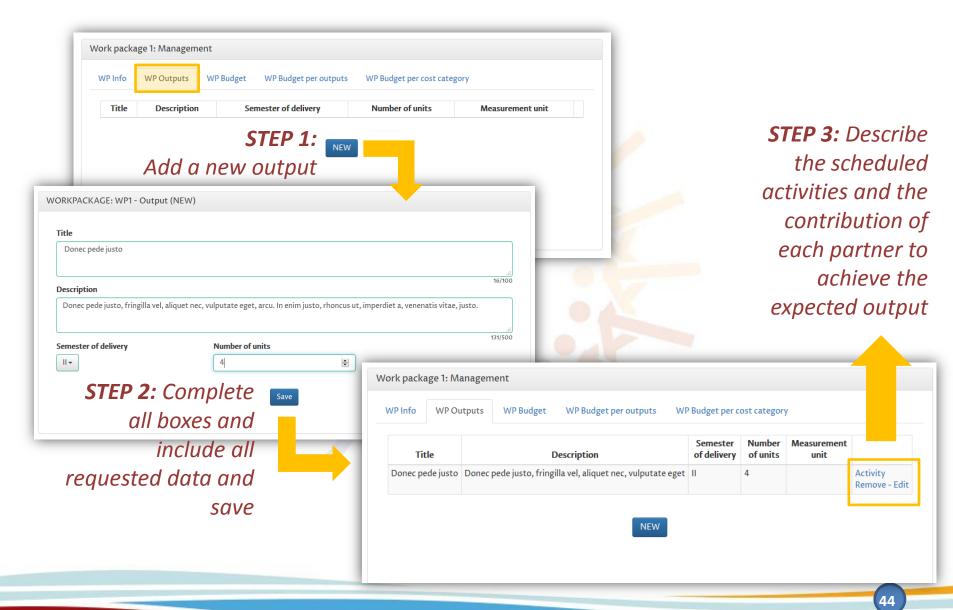

# **Work-packages and budget (part 1)** - WP Budget per Output

Define a budget for each output expected.

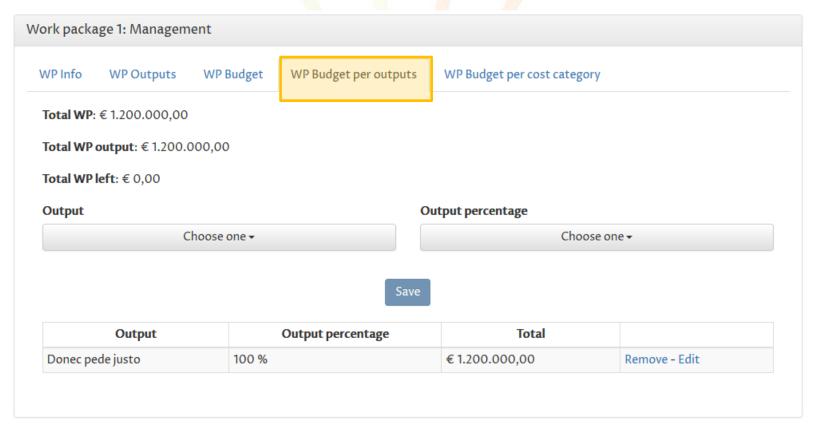

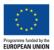

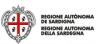

#### Work-packages and budget (part 1) - Overview

**Both output** and **activity overviews** provide an indicative planning of key milestones and planned activities

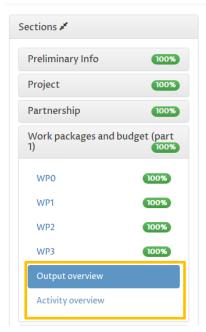

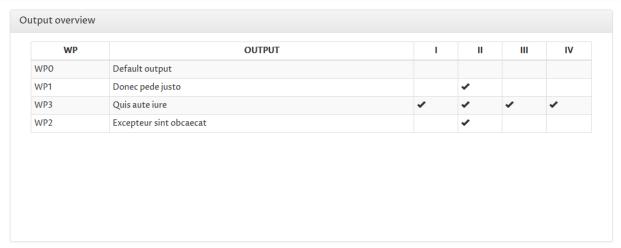

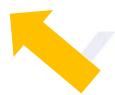

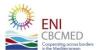

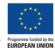

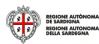

#### **Sustainability**

#### You can describe sustainability and impact detailing three sections

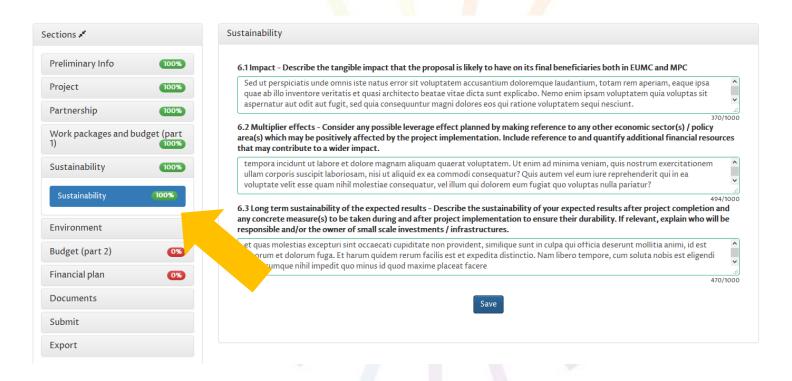

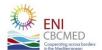

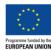

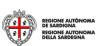

#### **Environment**

This section includes three checklists (A, B and C) to be considered depending on the Priority addressed and the content of your project proposal.

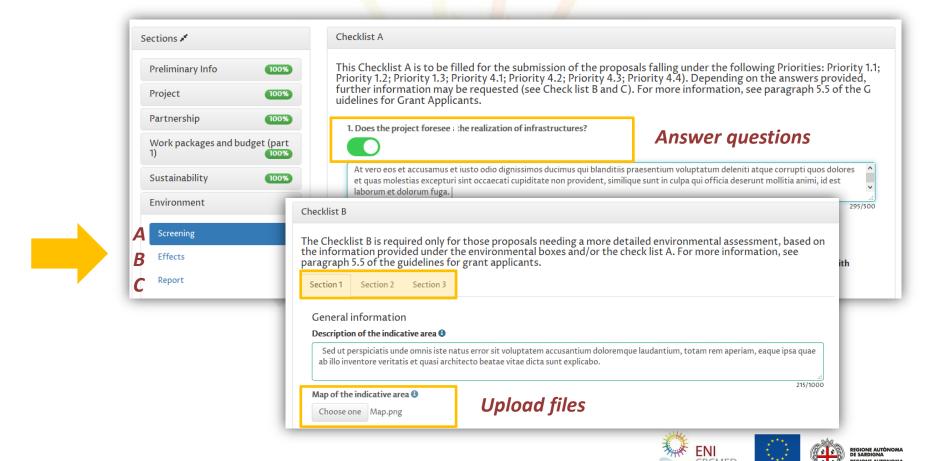

### Budget (part 2) - WP Budget per Output

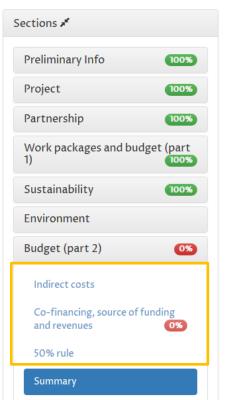

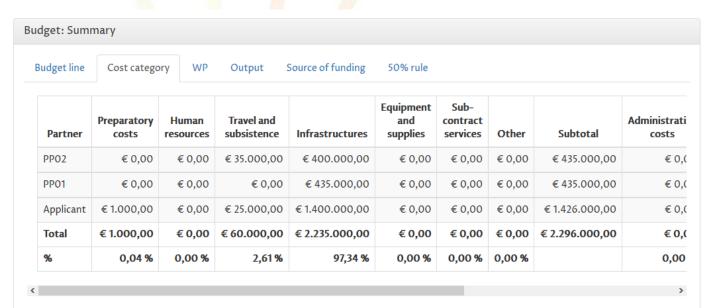

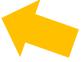

After completing these 3 sessions you will be able to view the overall budget

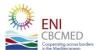

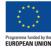

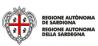

#### **Budget (part 2)** - Indirect costs

Reminder: According to article 51 of the EC Implementing Rules 897/2014, **indirect costs** shall be calculated on a flat rate up to 7% of the direct costs, excluding those incurred in relation to the provision of infrastructure, provided that the rate is calculated on the basis of a fair, equitable and verifiable calculation method.

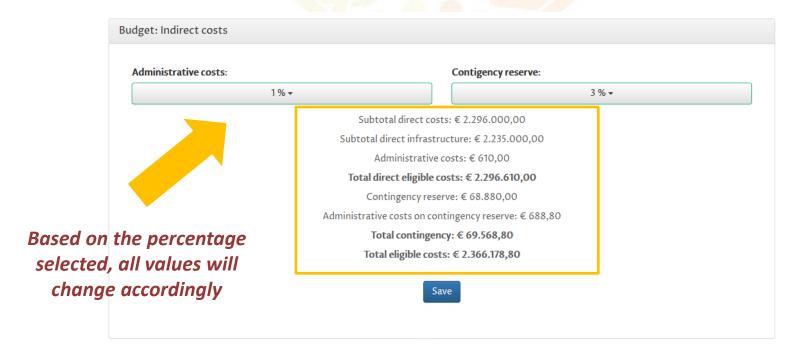

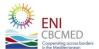

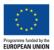

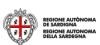

#### **Budget (part 2)** - Co-financing, source of funding and revenues 1/2

Reminder: Max **Co-financing** rate per partnership is 50%

Min **Co-financing** rate per partnership is 10%

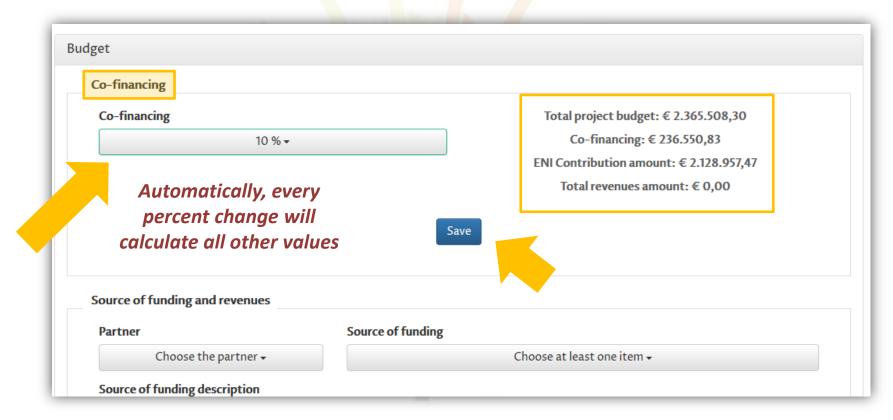

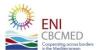

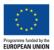

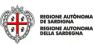

#### **Budget (part 2)** - Co-financing, source of funding and revenues 2/2

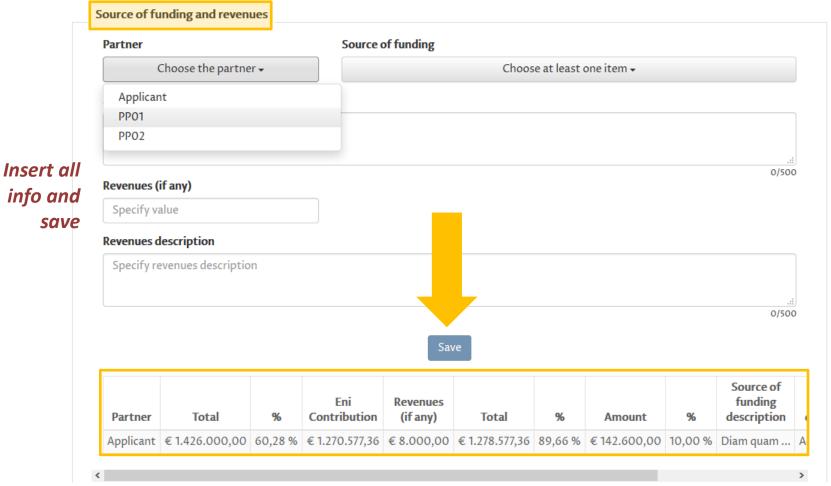

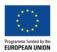

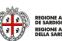

#### Budget (part 2) - 50% rule

Reminder: In case the financial allocation to partners from Mediterranean Partner Countries is lower than the said minimum percentage, the difference between the minimum of 50% shall be justified by activities implemented by the EU Applicant and/or partner/s and/or International Organizations in the Mediterranean Partner Countries. The said budgeted direct costs shall be indicated and justified in this budget table.

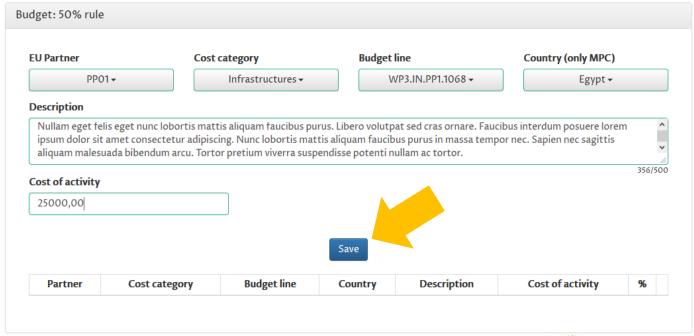

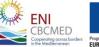

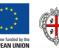

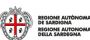

# **Budget (part 2)** - Summary

#### The overall project budget is available per WP

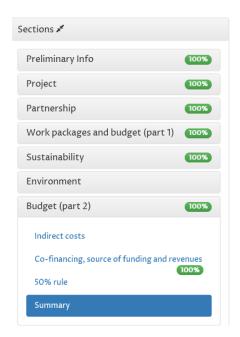

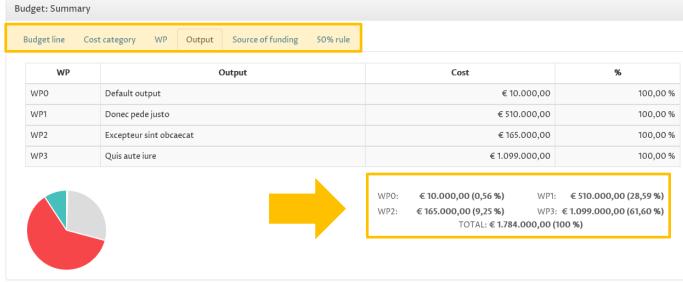

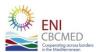

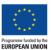

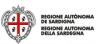

#### Financial plan

The financial plan consists of a section for each partner and the totals for the project. You can save it any time is needed.

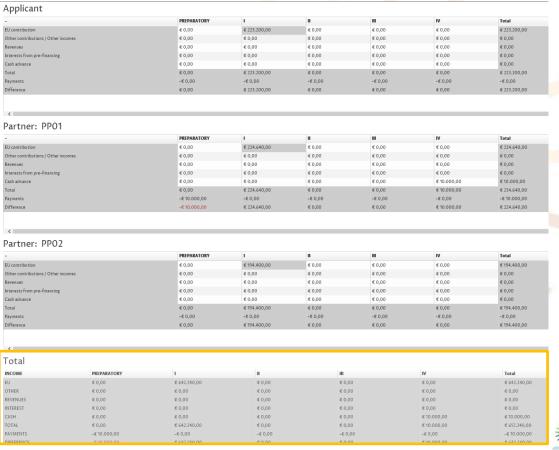

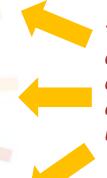

Totals in grey are automatically calculated by the eAF and are uneditable.

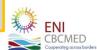

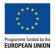

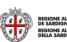

#### Financial plan

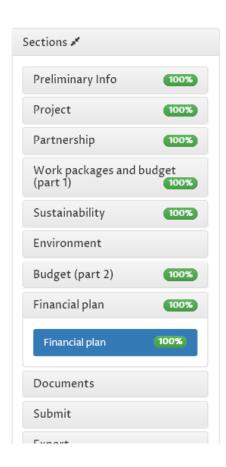

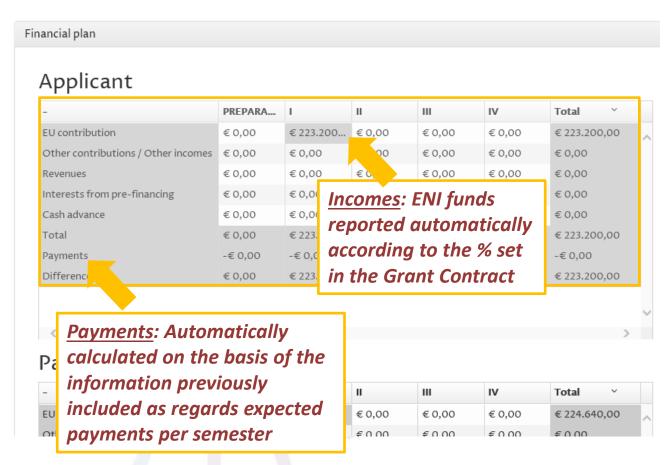

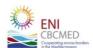

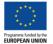

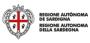

#### **Documents**

This area consists of three tabs:

- 1. Upload: upload mandatory documents (in PDF format)
- 2. Archive: download or remove documents uploaded in step 1/Upload tab
- 3. Materials: download information documents and templates

The eAF checks whether the mandatory documents have been uploaded.

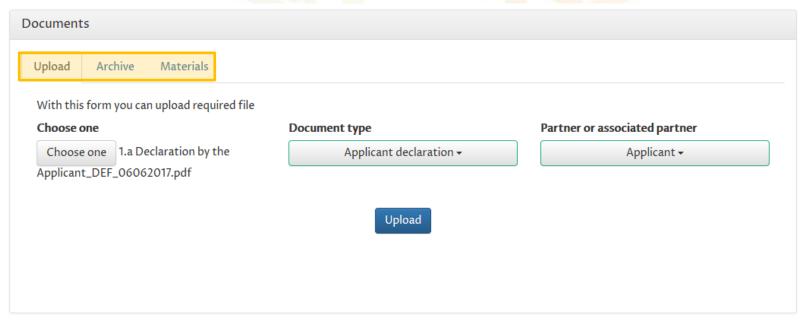

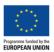

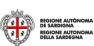

#### Validate - Submit 1/3

Once the application is completed, you can validate the entered data and submit the application form.

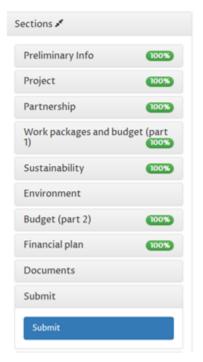

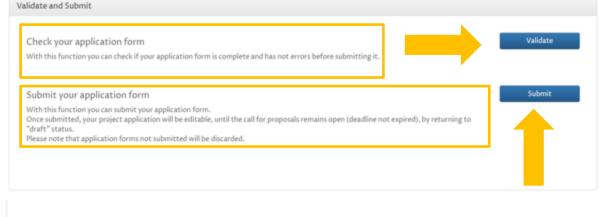

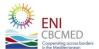

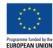

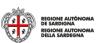

## Validate - Submit 2/3

The validation feature will validate your application and return a summary of errors. Errors are categorized into 4 categories.

The controls that run the system applies the rules described in the guidelines.

Check if errors were found in the application form

| Code     | Description                                       | Expected | Found | Difference |
|----------|---------------------------------------------------|----------|-------|------------|
| Code 003 | Min number of partner                             | 5        | 1     | 4          |
| ode 004  | Min number of partner from MPC                    | 1        | 0     | 1          |
| ode 007  | Min number of countries in the partnership        | 5        | 1     | 4          |
| ode 008  | Environmental screening (Checklist A) required    | 1        | 0     | 1          |
| Code 009 | Declaration by the Applicant: upload required     | 1        | 0     | 1          |
| Code 013 | Administrative costs calculation: upload required | 1        | 0     | 1          |
| Code 014 | State Aid self assessment: upload required        | 1        | 0     | 1          |
|          |                                                   |          |       |            |
| VΡ       |                                                   |          |       |            |
| udget    |                                                   |          |       |            |

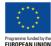

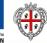

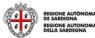

### Validate - Submit 3/3

During submission the application will first perform the validation checks. If there are no errors, you will be able submit your application form. Once submitted, your project application will be uneditable, but whilst the "call for projects" remains open you may reedit your application by converting back to draft.

#### Please note that Application form not submitted will be discarded

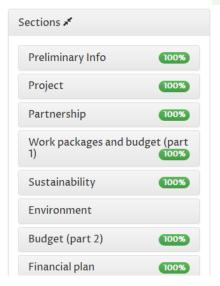

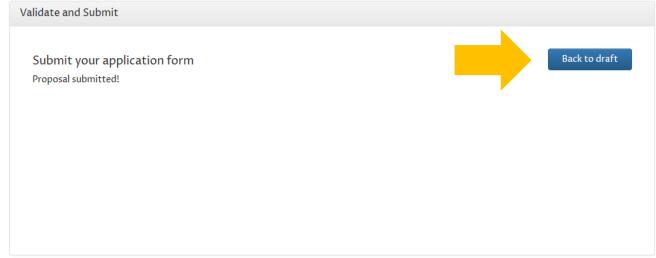

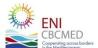

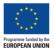

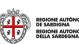

#### **Export**

You can export any time your application form in 3 electronic formats (i.e. word, PDF and excel files).

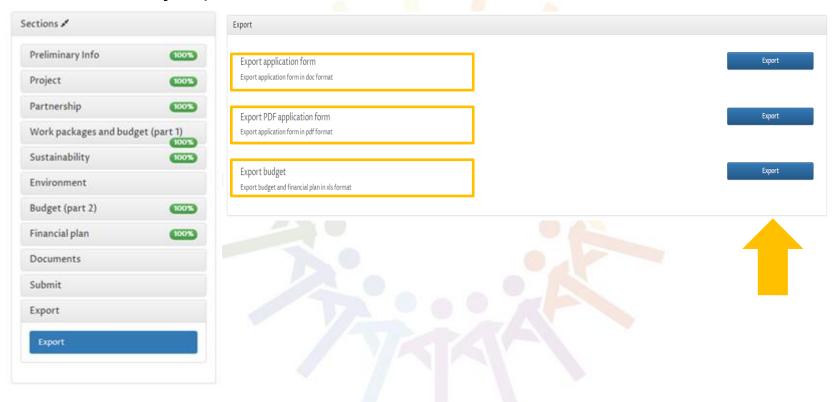

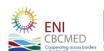

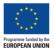

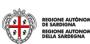